# HOFFBERGER 134

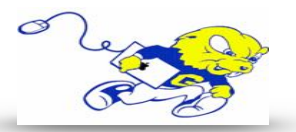

### Powering on Projection System

• On the control panel press the **ON** button underneath **DISPLAY**. **The projector will power on within a few seconds.**

#### Selecting Laptop

• If your laptop is equipped with an HDMI port plug the provided cable into the HDMI port on your laptop and plug the other end of the cable into the wall plate port labeled **HDMI IN**. After that press the button labeled **HDMI** to project an image and play sound from you laptop.

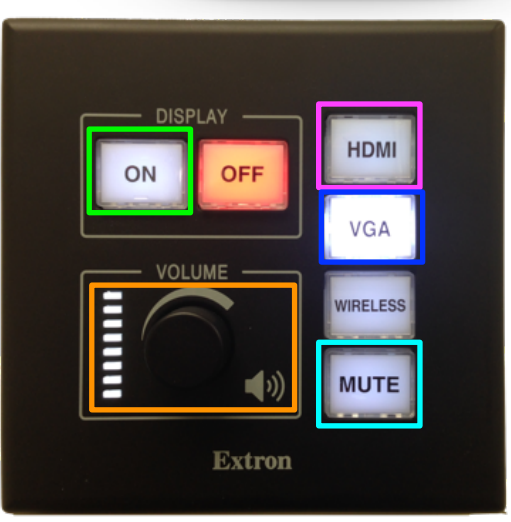

- If your laptop is equipped with a VGA port only you may use the provided VGA cable and subsequent VGA port on the wall plate. Plug the cable into your laptop's VGA port and the audio cable into your audio port. Press **VGA** on the control panel to display an image and play sound from your laptop.
- • **If your laptop does not have an HDMI or VGA port, you must bring an appropriate adapter in order to project your screen.**

#### Adjusting Volume

• On the control panel turn the knob located under **VOLUME** to adjust the level of volume.

# Muting Sound & Image

- To mute sound and image from either source press the **MUTE** button. To un-mute press the **MUTE** button again.
- If no image or sound is present after following the above steps please make sure **MUTE** button is not selected.

# Powering down Projection System

• After use **PLEASE POWER DOWN** the projection system by pressing the **OFF** button located under **DISPLAY.**

Be Green. Conserve Power & Projector Lamps. Power off When Not in Use!

For Issues Pertaining to the Projection System During Lecture Time Please Call the Classroom Emergency Line 410-337-3290 All Other Inquires Must Be Reported to helpdesk@goucher.edu